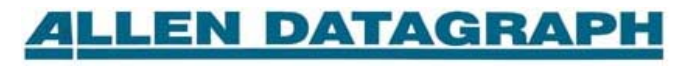

## Technical Support Bulletin: Using Gerber Omega with Allen Printer Driver

Last Updated February 17, 2010

## **Composer version 1.56 only settings**

Gerber Omega version 1.56 has a 16-bit graphics driver and the Allen Datagraph Cutter driver is a 32-bit driver. This difference in technology requires some care in getting the programs to work together. See also Using Gerber Omega with Allen Cutters Web Site Copy / Cd copy.

The Gerber Omega version 1.56 16-bit graphics driver is limited to 32767 units of measure so at 1016 DPI the page size is limited to 32 inches square. The table below shows the maximum DPI setting for the Image sizes. You should select the paper size shown in the Max Image Size column.

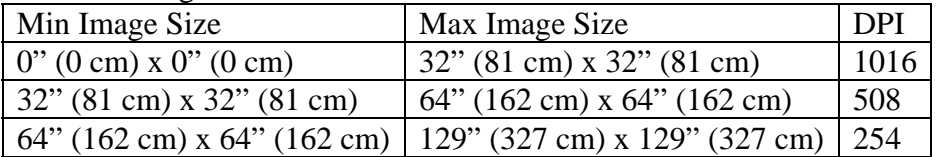

If you do not limit the media size / DPI setting as shown in the above table Gerber Omega will have an empty output sent to cutter driver.

At lower DPI the end points of the cut lines are placed into quantums. At 1016 DPI you have full resolution of the cutter, at 508 you only have only even numbered end points, at 254 all end points are divisible by 4, etc. This causes some inaccuracies in the end point placement and can cause distortions in the plotted image. If you have larger images and you want the higher accuracy I suggest you upgrade to Gerber Omega 2.0 to fix this problem. With Gerber Omega 2.0 you can use the full 129-inch frame size available to windows drivers at 1016 dpi.

## **Composer version 1.56 and later settings**

Click on OK

If your cutter has a front panel with a 3 digit display you must disable the Polyline Encoded HPGL command in the printer driver Device settings page.

 To disable the PE HPGL command Click Start, [Settings], Control Panel, Printers and Faxes or printers Right Click on the Allen Datagraph Cutter driver and select properties Select the Device Settings Page Select the down arrow next to Output Polyline Encoded and select Off.

## **Gerber Omega Tutorial**

The instructions below are a step-by-step tutorial to plot a 2 inch square with Gerber Omega.

Open Omega Composer to a blank image. Draw a 2 inch rectangle and place it on the media. Click on file, print

On Output page: Select No Scaling in size box. Select Outlines Only. Click on Preferences to save output. On options page uncheck header and click on preferences to save

On Printer page select cutter driver

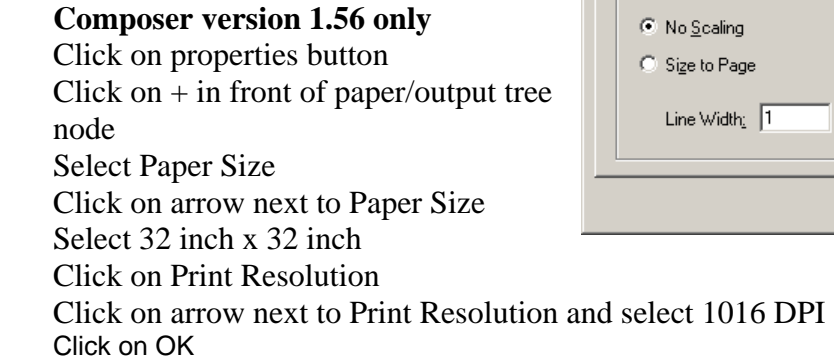

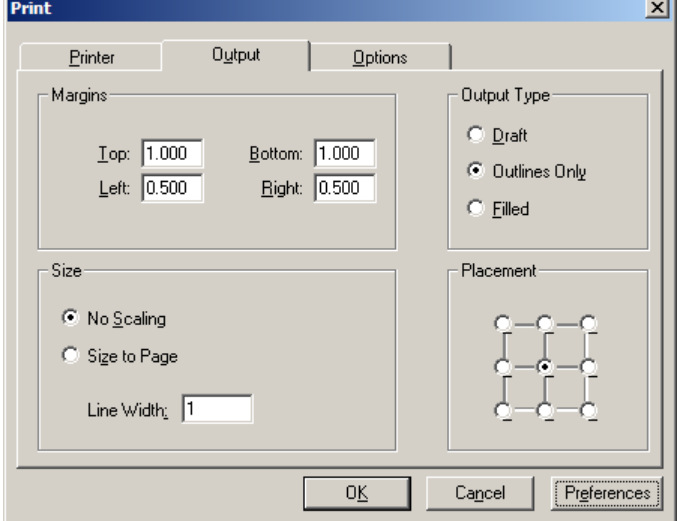

л

**All versions** 

Click on OK

Copyright 2004-2010 – Allen Datagraph Systems – All Rights Reserved